# **Indberetning af resultater i DEKSonline**

Du skal være logget ind på [www.deksonline.dk,](http://www.deksonline.dk/) for at få adgang til resultatindberetning.

Vil du indtaste resultater på HK-produkterne, skal du anvende en separat instruks, som du kan se her: <https://deks.dk/laboratorier/deksonline-vejledninger/>

## **Indhold**

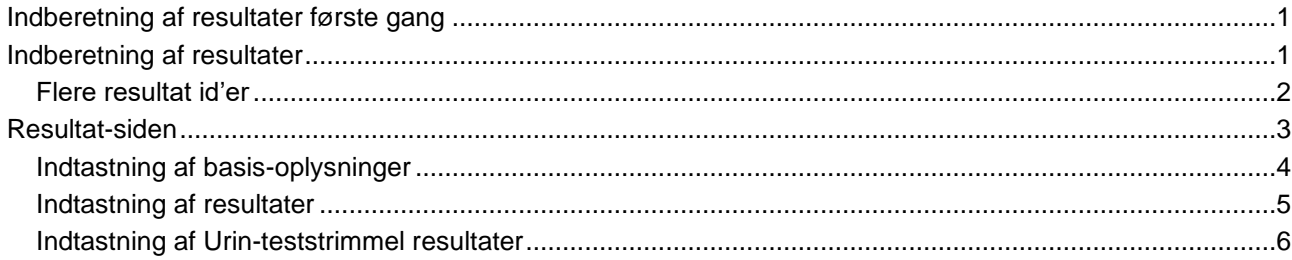

## <span id="page-0-0"></span>**Indberetning af resultater første gang**

Før du kan indberette resultater første gang, skal du angive metodeoplysninger for EQA-programmet. Du kan se, hvordan her:<https://deks.dk/laboratorier/deksonline-vejledninger/>

#### <span id="page-0-1"></span>**Indberetning af resultater**

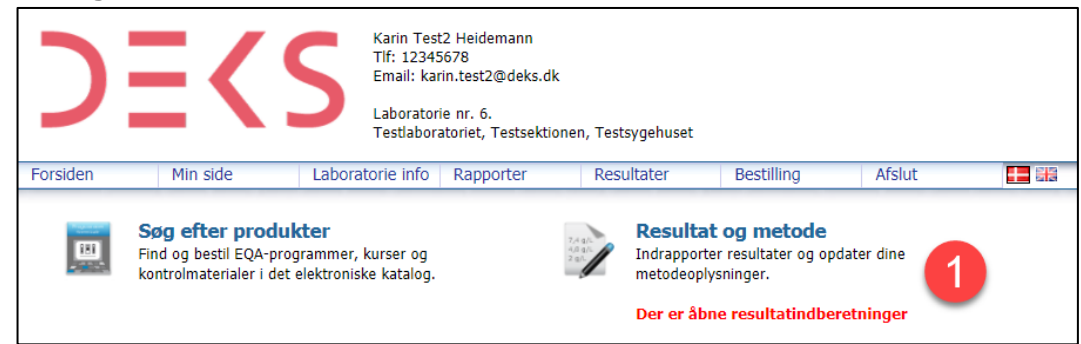

**1.** Når der er åbnet for indberetning, står der "Der er åbne resultatindberetninger" under [Resultat og metode]. Klik på [**Resultat og metode**]

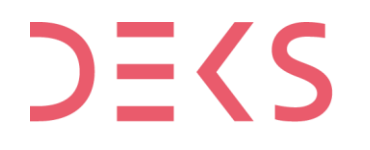

**DEKS** Rigshospitalet - Glostrup Valdemar Hansens Vej 1-23, Indgang 8, 1. sal 2600 Glostrup, Denmark, t: 3863 4400<br>www.deks.dk, Copyright © DEKS

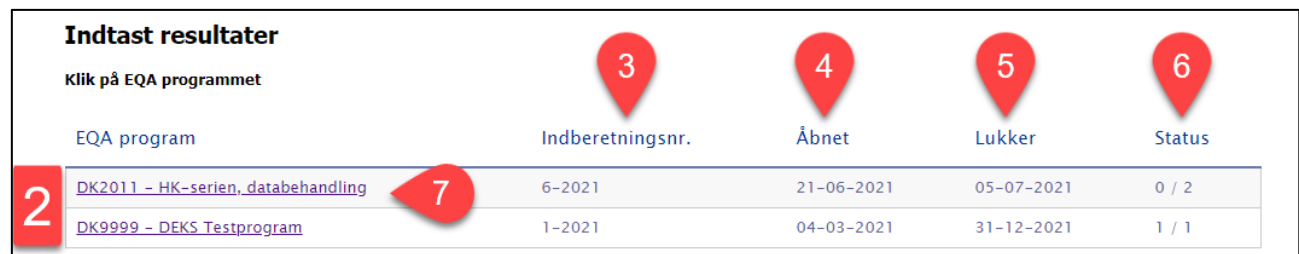

**2.** Du kan nu se de danske EQA-programmer, der er åbne for indberetning af resultater.

- **3.** Her kan du se, hvilket indberetningsnummer, der er åbent. Fx 6-2021 = 6. runde i 2021.
- **4.** Her kan du se, hvornår der blev åbnet for indberetning.
- **5.** Her kan du se, hvor der lukkes for indberetning.
- **6.** Her kan du se status for indberetning. Her 0 / 2, hvilket betyder, at der er indberettet 0 resultatsæt og der kan indberettes 2 resultatsæt.
- **7.** Klik på det EQA-program, du ønsker at indberette resultater på.

#### <span id="page-1-0"></span>**Flere resultat id'er**

Hvis du har købt mulighed for at indberette på flere resultatsæt, fremkommer denne boks.

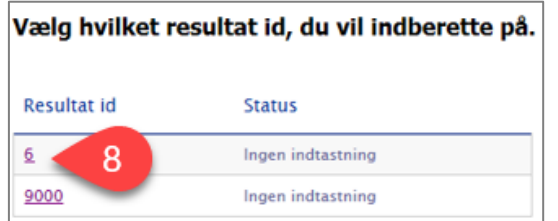

**8.** Klik på det resultat id, du ønsker at indberette resultater på.

OBS: For nogle af EQA-programmer kan der oprettes flere resultat id'er, hvilket betyder, at du kan indberette flere resultatsæt på samme EQA-materiale.

Du kan tilkøbe flere resultatsæt via en produktkode, der er knyttet til EQA-programmet.

Det fremgår af EQA-programmet om det er muligt at tilkøbe flere resultat id'er.

## <span id="page-2-0"></span>**Resultat-siden**

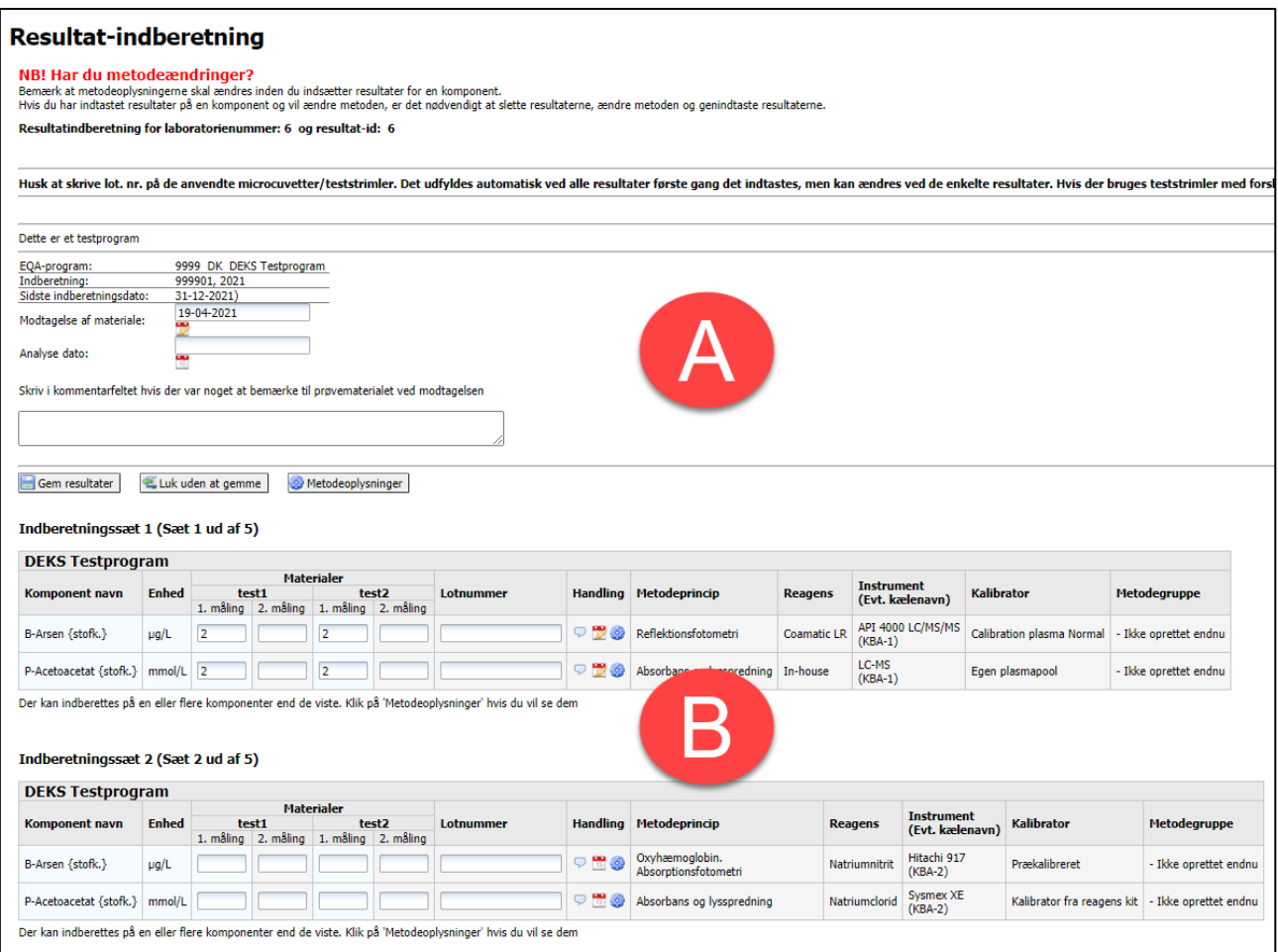

Resultatsiden består at to dele:

- Indtastning af basis-oplysning (A)
- Indtastning af resultater (B)

Detaljeret forklaring på de næste sider.

## <span id="page-3-0"></span>**Indtastning af basis-oplysninger**

Der er ikke alle basisoplysning, der skal udfyldes for alle EQA-programmer.

Nedenfor gennemgås de mulige basisoplysning.

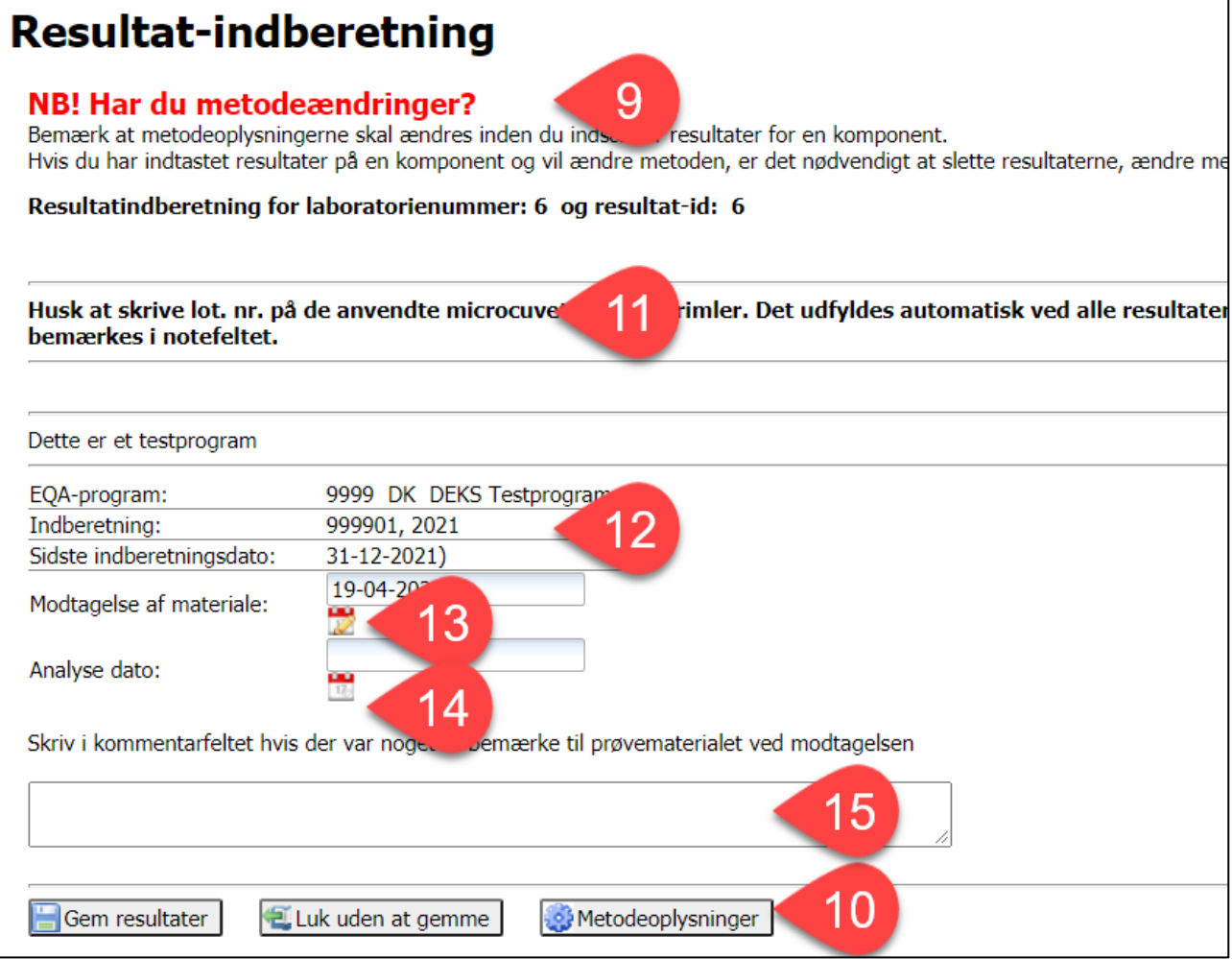

- **9.** Hvis du har ændringer til din metode, skal du ændre dette, før du indberetter resultater. Du kan se vejledning til ændring af metodeoplysninger her: [https://deks.dk/laboratorier/deksonline](https://deks.dk/laboratorier/deksonline-vejledninger/)[vejledninger/](https://deks.dk/laboratorier/deksonline-vejledninger/)
- **10.** Klik på [Metodeoplysninger] for at komme til siden, hvor du kan ændre dine metodeoplysninger.
- **11.** Hvis der er noget særligt, du skal være opmærksom på, vil det stå her.
- **12.** Her ser du hvilket EQA-program og indberetningsnummer, du er ved at indberette på og den sidste indberetningsdag.
- **13.** Her angives dato for modtagelse af EQA-materialerne. Klik på kalender-ikonet og vælg dato.
- **14.** Her angives dato for analyse af EQA-materialerne. Klik på kalender-ikonet og vælg dato.
- **15.** Hvis du har bemærkninger til DEKS, skrives de i feltet.

## <span id="page-4-0"></span>**Indtastning af resultater**

Resultatindberetningssiden til de enkelte EQA-programmer kan se forskellig ud, her er 2 eksempler.

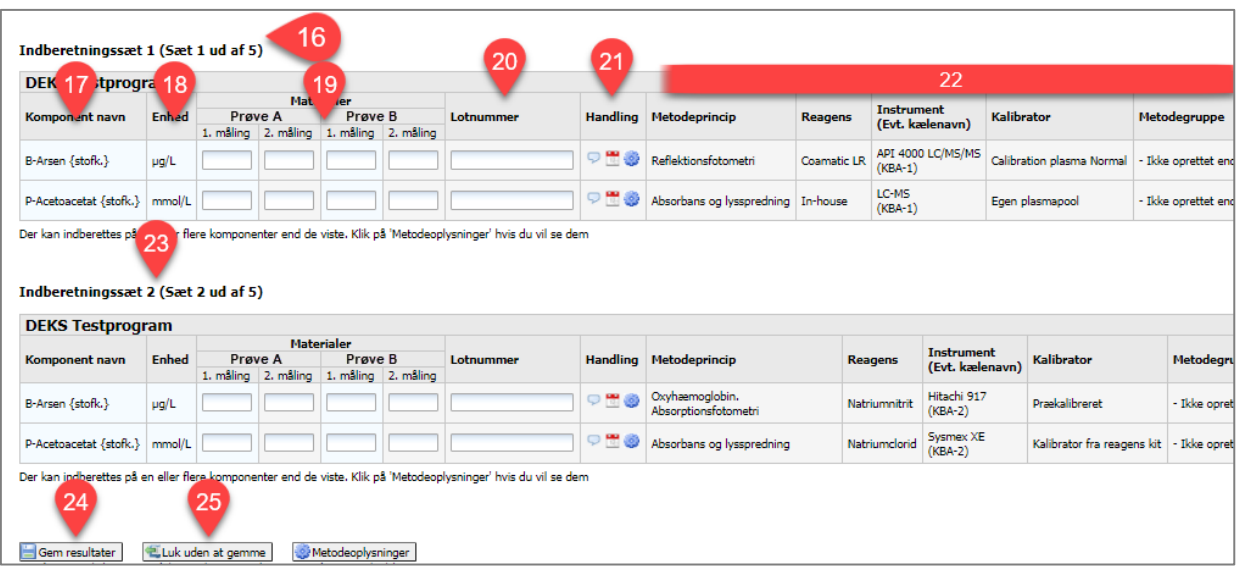

- **16.** Resultatsæt nummer 1 af 5, hvor det er muligt at indtaste resultater for fx 5 resultatsæt.
- **17.** Komponenter med egenskabsart.
- **18.** Enhed.
- **19.** Du indtaster resultaterne under EQA-materialernes navne

I eksemplet er det muligt at indtaste resultater af dobbeltbestemmelse.

For andre EQA-programmer, kan kun indtastes resultat af enkeltbestemmelse.

Vær opmærksom på, at der kan være lagt valideringsregler ind, fx at du ikke kan anvende tegnene >  $og <$ .

- **20.** Her kan indtastes lotnummer *OBS: Lotnumre, der begynder med 0x0 kan ikke benyttes, da det af databasen opfattes som et hexadecimalt tal. Anvend bogstavet O i stedet for tallet 0.*
- **21.** Her har du mulighed for at:
	- indtaste en bemærkning til dit resultat på komponenten
	- P. vælge analysedato, hvis den er forskellig for den, du har angivet under basis-oplysningerne
	- 6 gå til siden med metodeoplysninger, hvis du vil ændre dem.
- **22.** Her kan du se dine metodeoplysninger.
- **23.** Resultatsæt nummer 2 af 5, hvor det er muligt at indtaste resultater for flere resultatsæt, fx op til 5.
- **24.** Her gemmer du dine indtastninger.
- **25.** Her lukker du uden at gemme.

#### <span id="page-5-0"></span>**Indtastning af Urin-teststrimmel resultater**

Følg punkt 1 – 15 ovenfor.

Derefter skal der for hver komponent vælges indtastningsformat: 1, 2 eller 3.

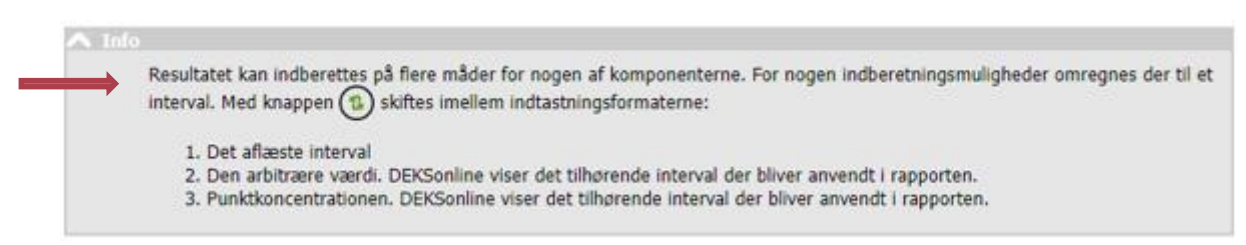

#### **1. Det aflæste interval**

Det interval laboratoriet indtaster vil blive anvendt i rapporten.

#### **2. Den arbitrære værdi**

Fra rullemenuen, der vises ved at klikke på pilen til højre, vælges den aktuelle arbitrære værdi. DEKSonline viser det tilhørende interval, som anvendes i rapporten.

#### Eksempel: Indtastning af resultat på U-Glukose

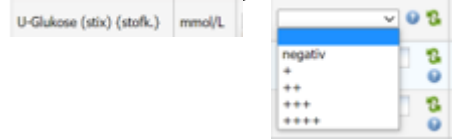

#### **3. Punktkoncentrationen**

Der Indtastes en talværdi. DEKSonline viser det tilhørende interval, som anvendes i rapporten

For at gemme indtastningerne vælges "Gem resultater"